## **How To: Implant Reporting Using Sharefile 1**

1. Use this link to get to Sharefile or click the link sent to your email: <https://uabhealthsystem.sharefile.com/Authentication/Login>

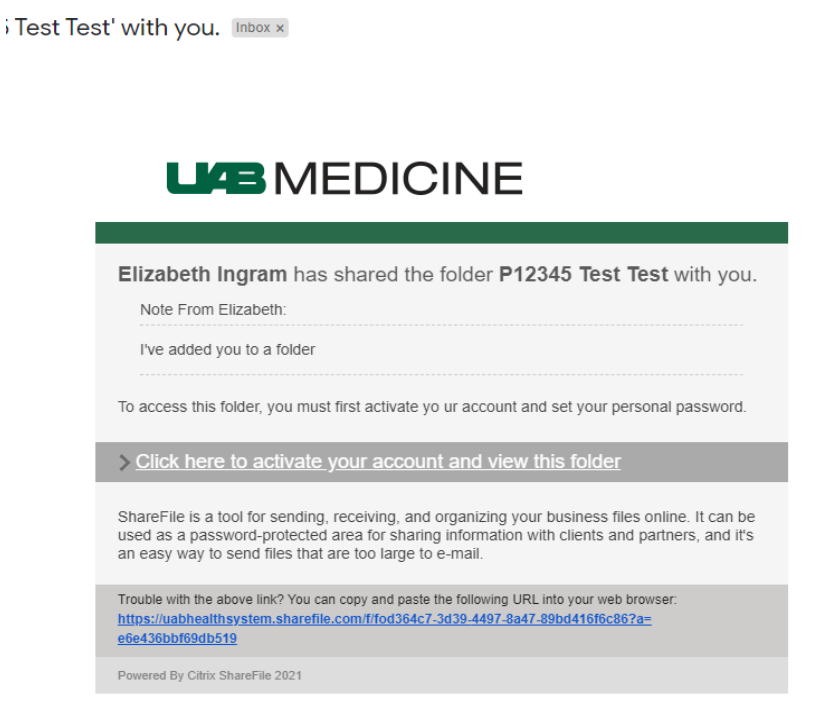

2. You will sign in to different login areas based on your email address.

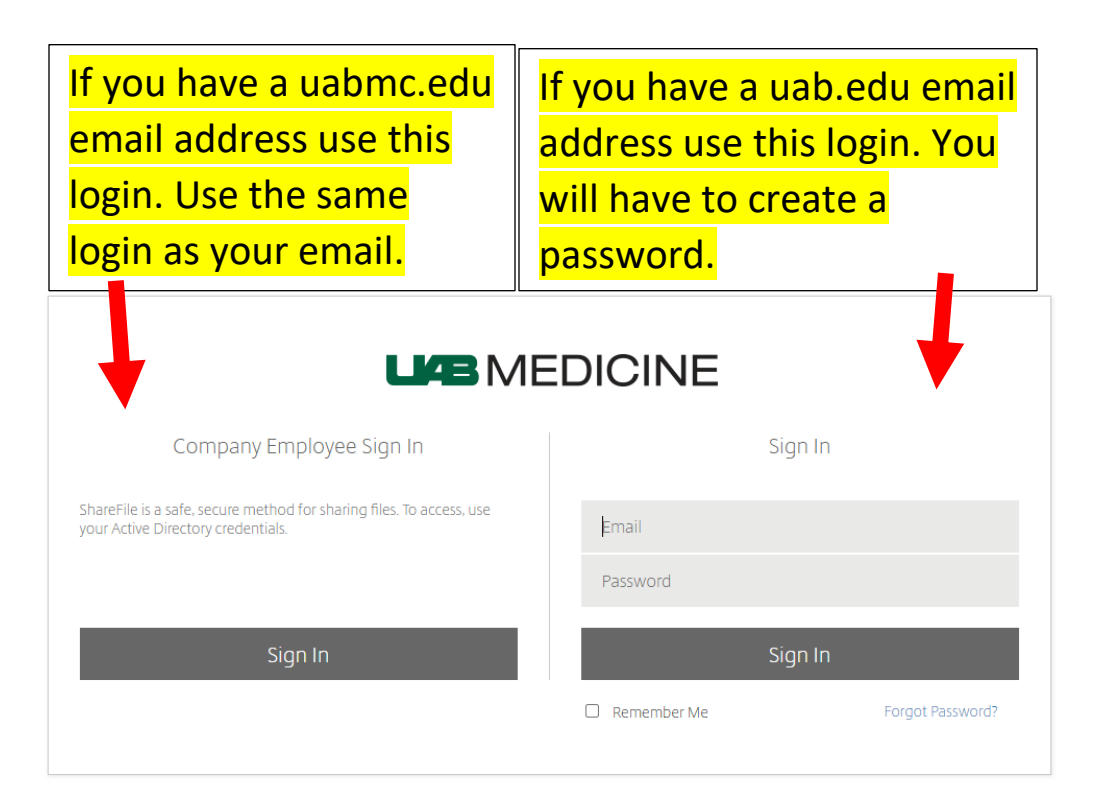

3. Once you get to the homepage, go to "Shared Folders"

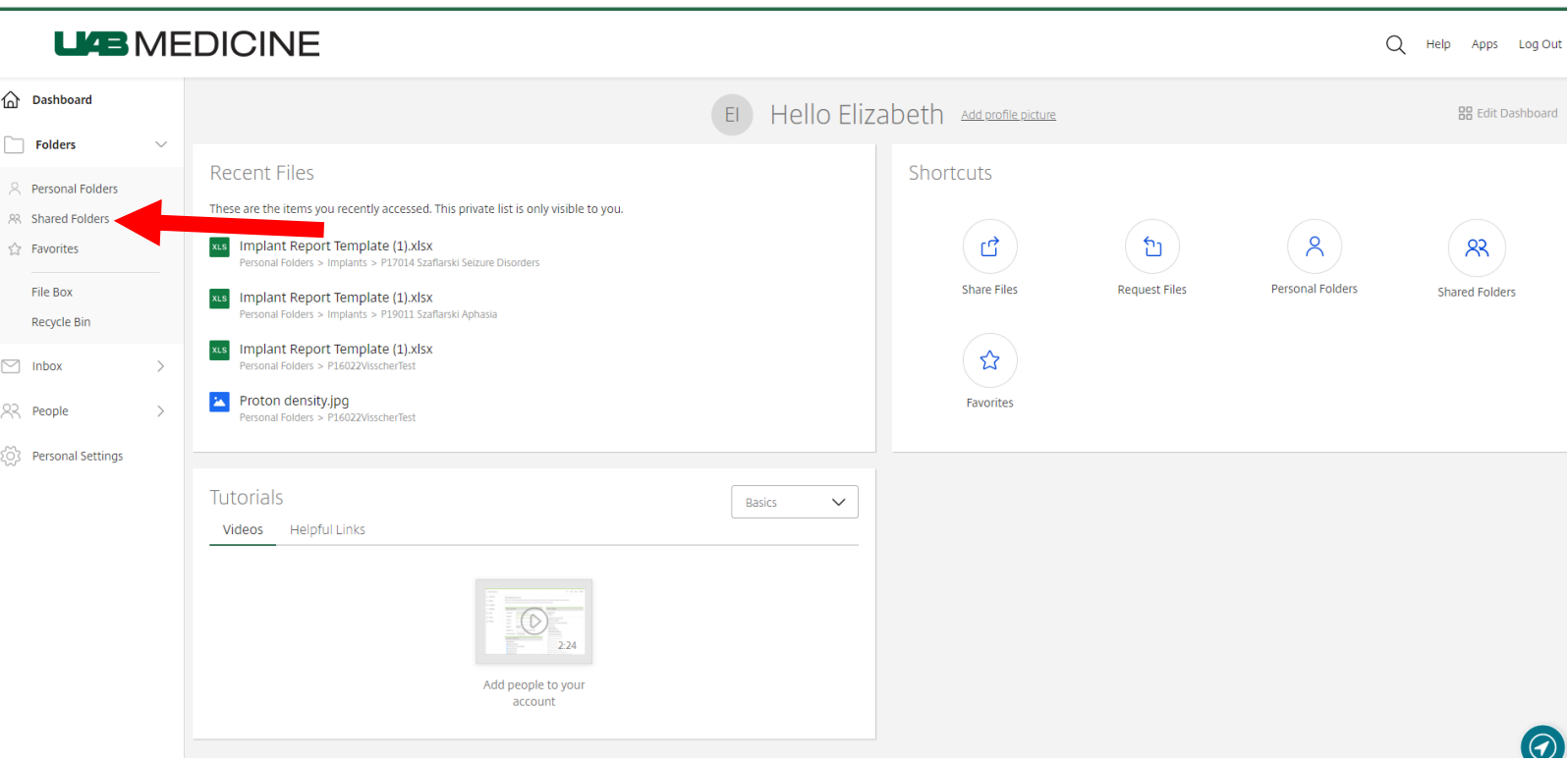

4. You will see a study specific folder in the format "P# PI Study".

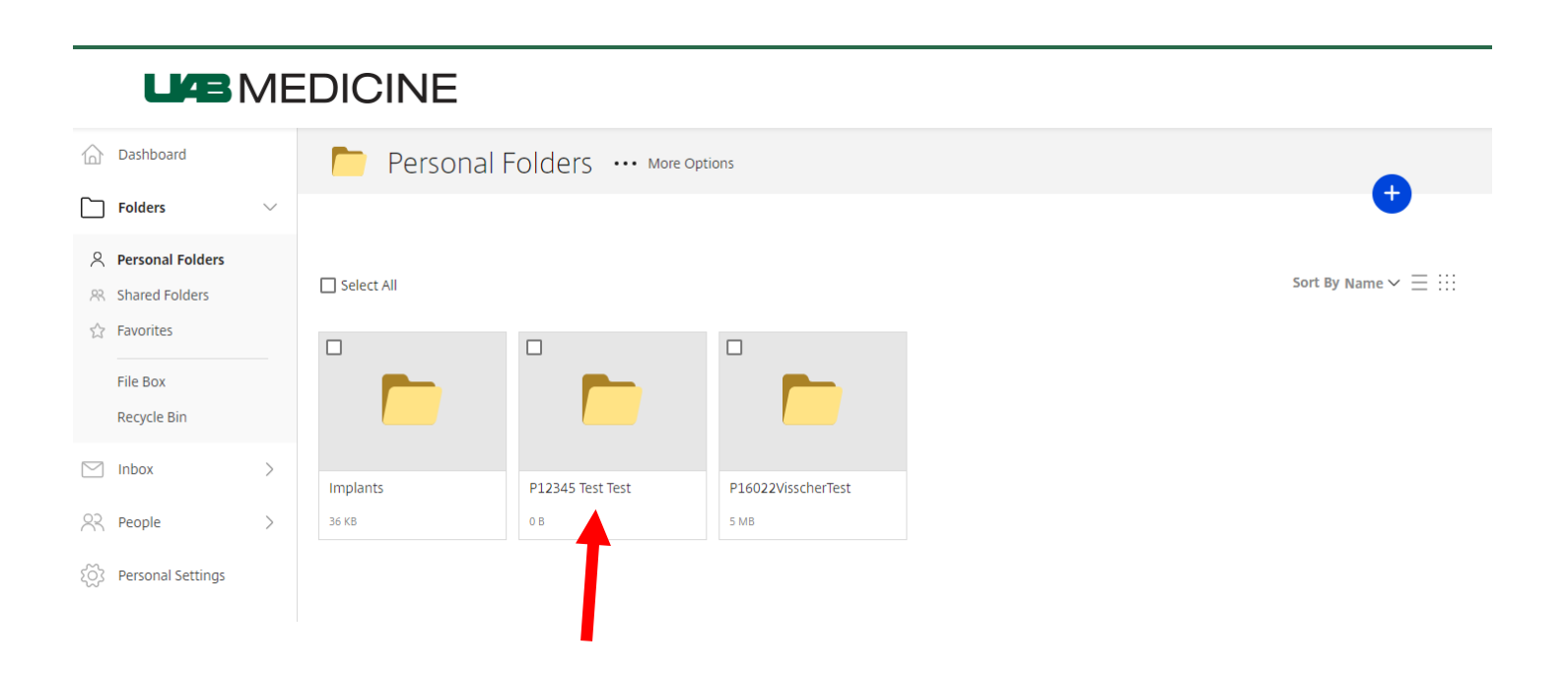

5. The Contents of the Folder should look like this.

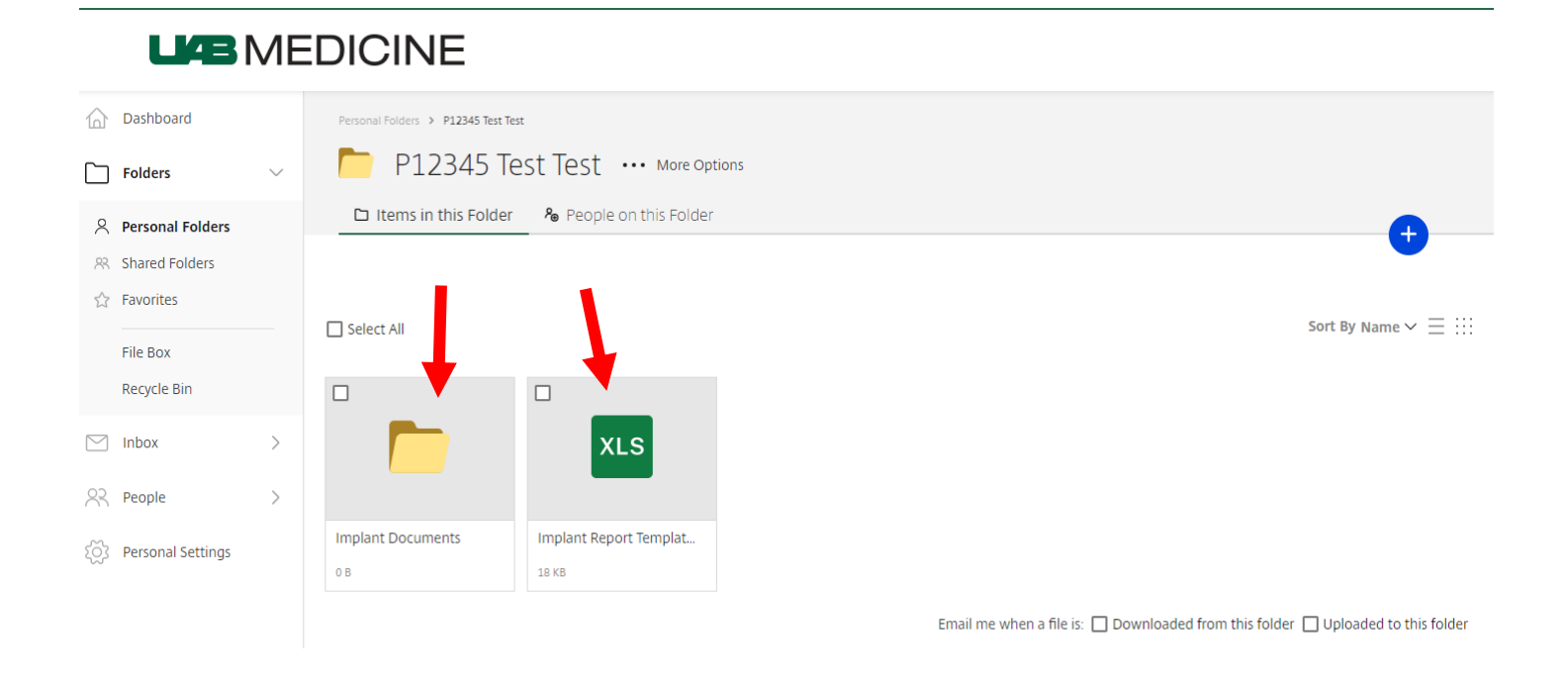

6. Please follow the Implant Report Template and provide as much information as possible. Please add any documents (ex. implant card, documents) that can help with the implant approval process.

## **How To: Implant Reporting Using Sharefile 4**

7. To add information to the Implant Report Template, open the file and click edit. Changes will be automatically saved, and you can close out of the edit window.

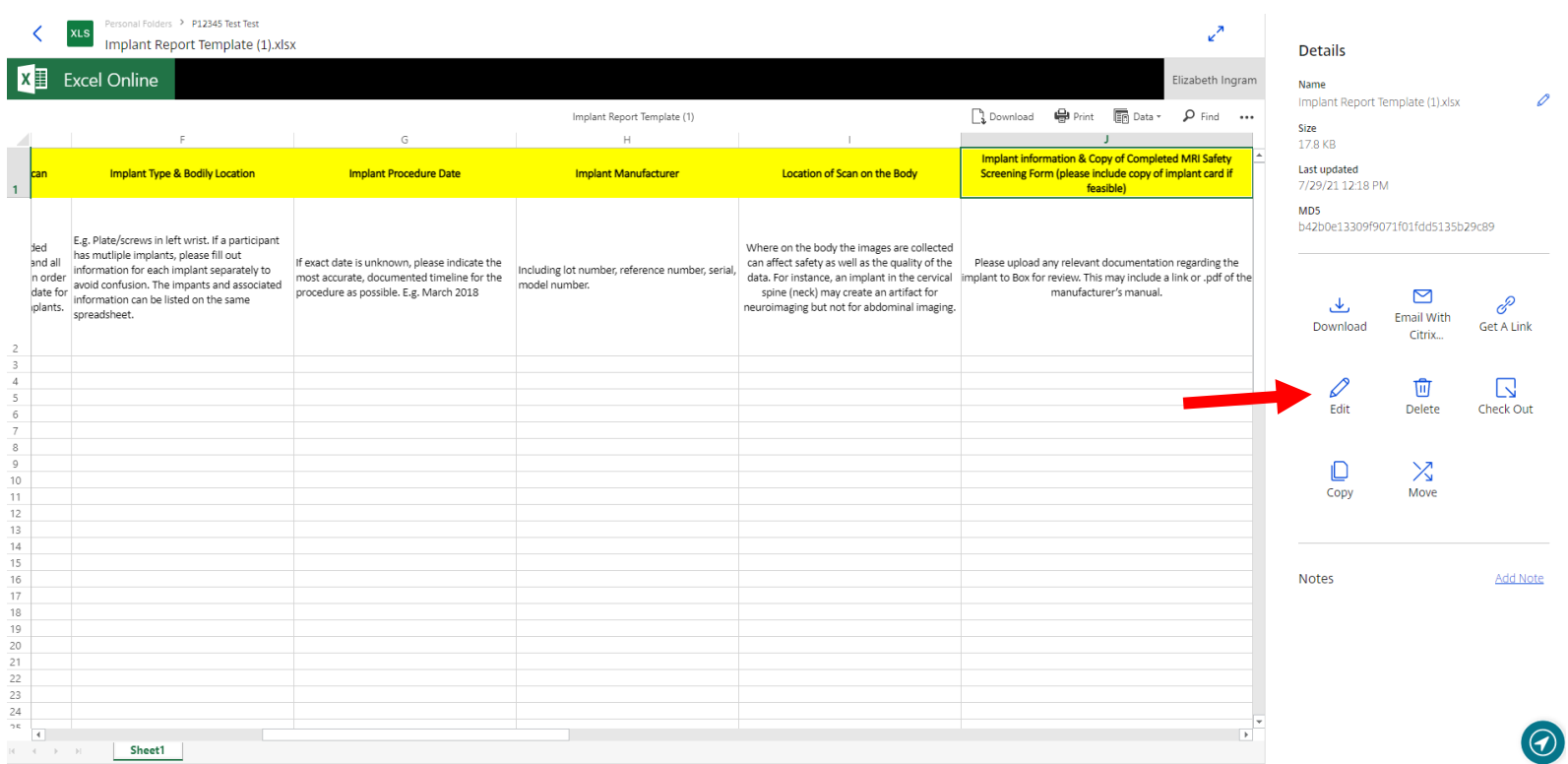

8. If you need to upload a document, click the blue circle in the upper righthand corner.

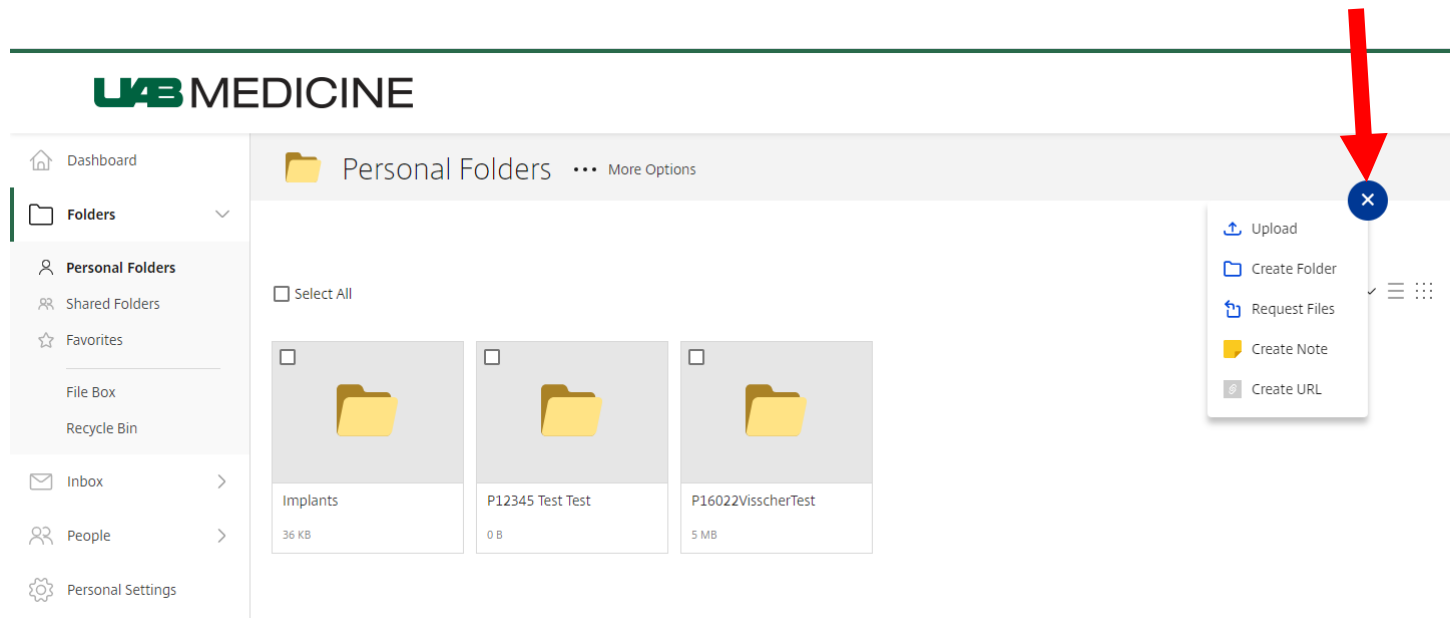

9. If any questions arise, email *ekingram@uabmc.edu* for assistance.